**Как стать участником «Абилимпикс»**

## 1. Регистрация на новой платформе

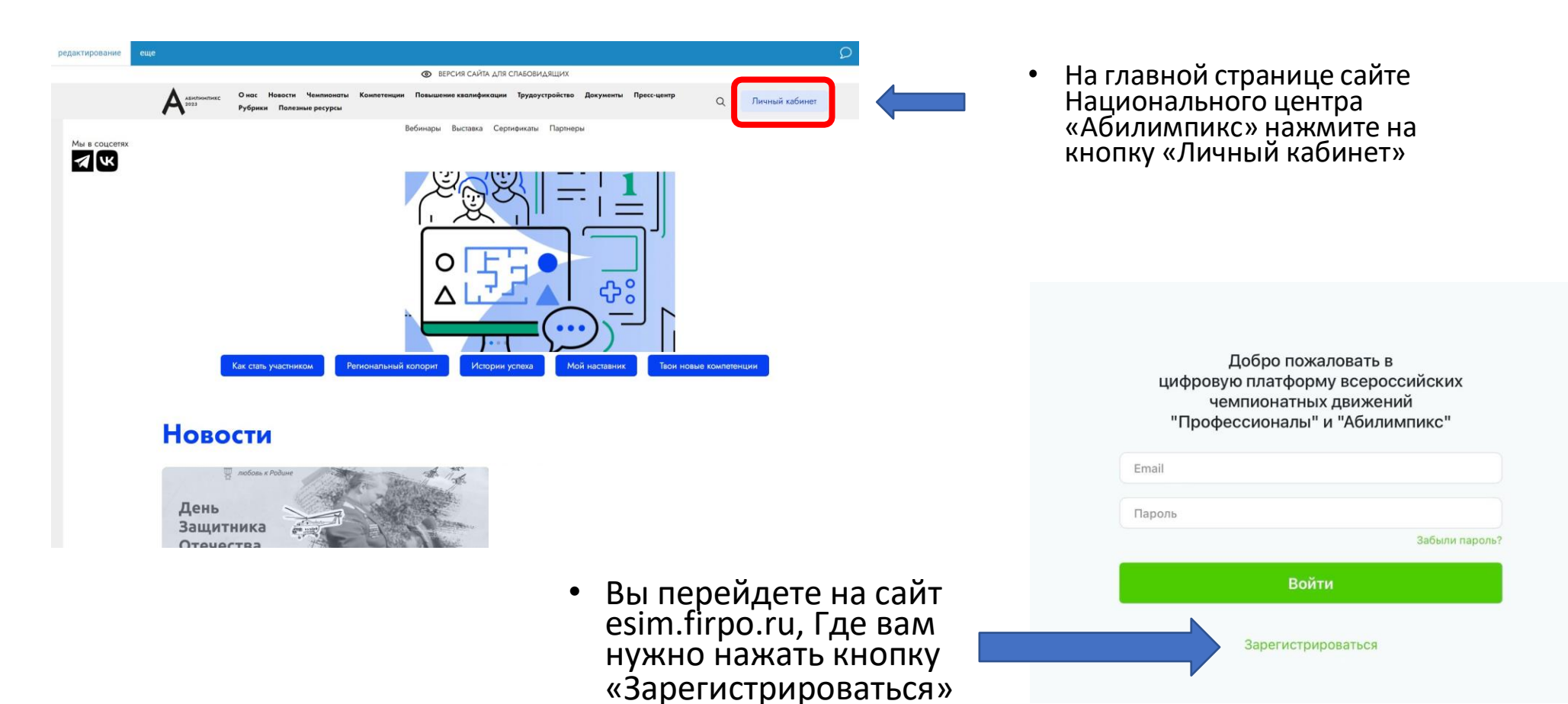

## 2. Страница регистрации

 $\sim$ 

• На данной странице вам необходимо заполнить все поля

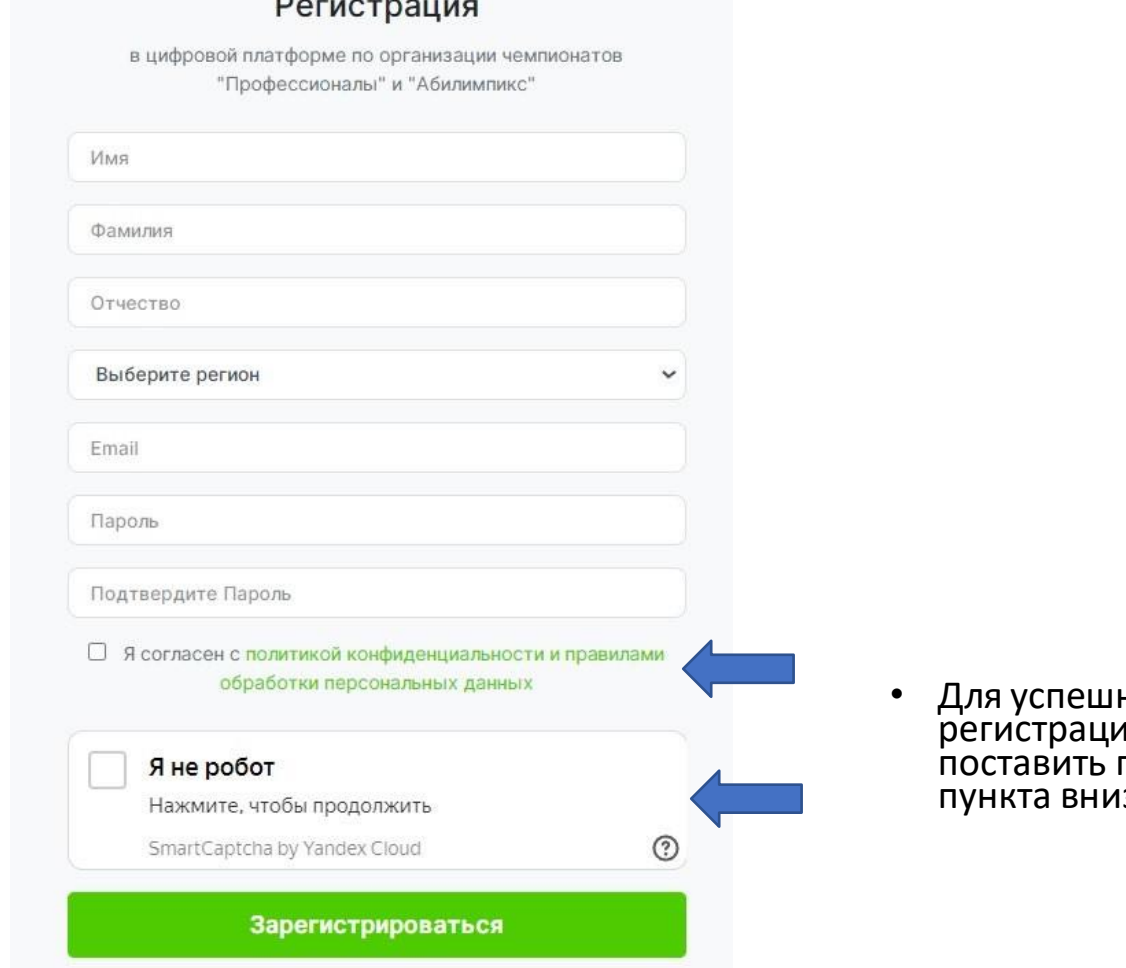

• Для успешного прохождения регистрации необходимо подтвердить два ізу<sup>і</sup>

## 3. Подтверждение регистрации

- Для получения доступа к личному кабинету вам необходимо подтвердить адрес почты.
- Письмо с подтверждением направляется на почту сразу после прохождения регистрации.
- Для подтверждения в тексте письма на почте нажмите кнопку «Подтвердить»

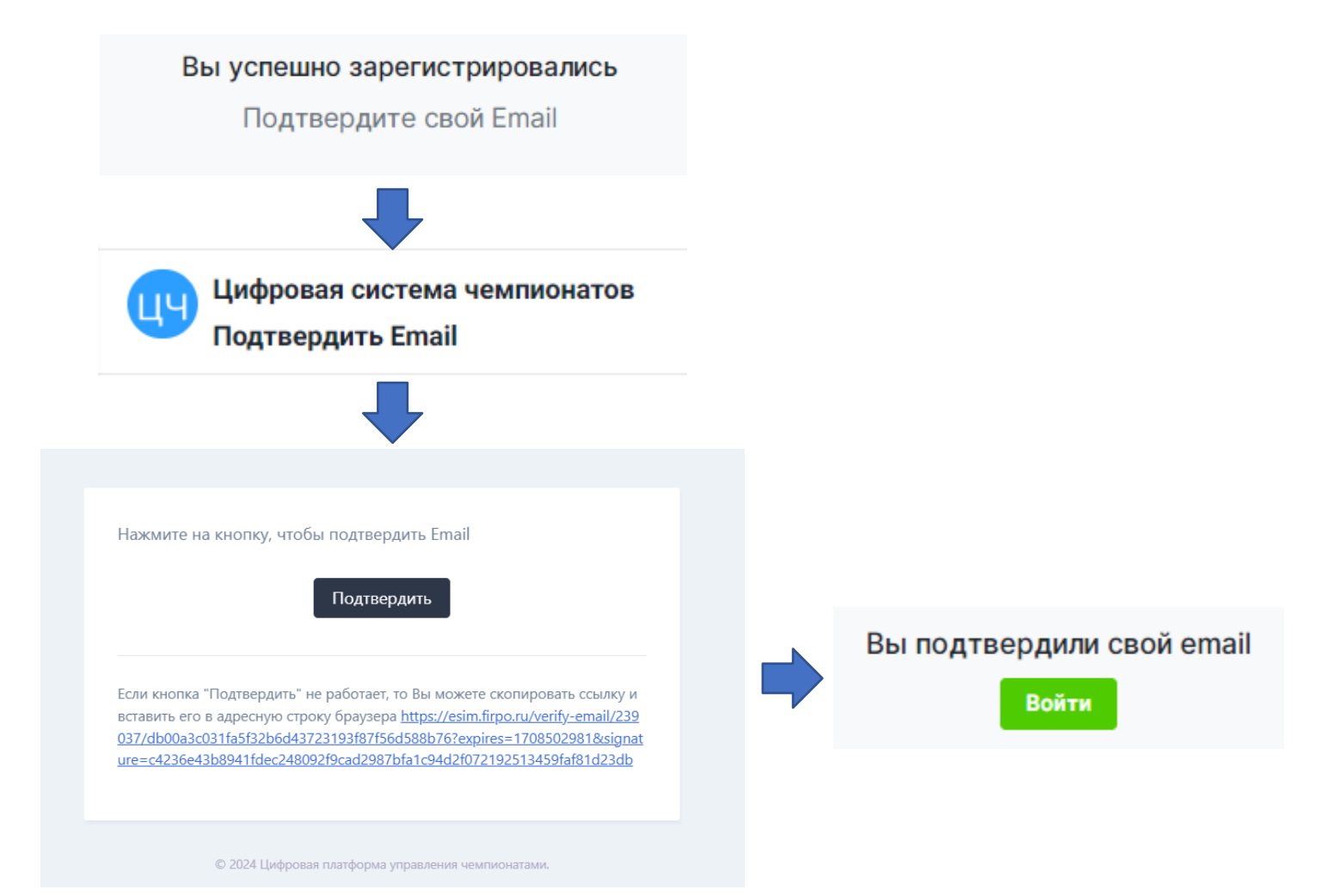

# 4.Вход на платформу

• После подтверждения почты у вас откроется окно со страницей входа в личный кабинет. (Если этого не произошло зайдите на страницу входа на сайте Национального центра «Абилимпикс» через кнопку «Личный кабинет»)

Введите адрес почты и пароль, которые были использованы при регистрации и нажмите кнопку «Войти»

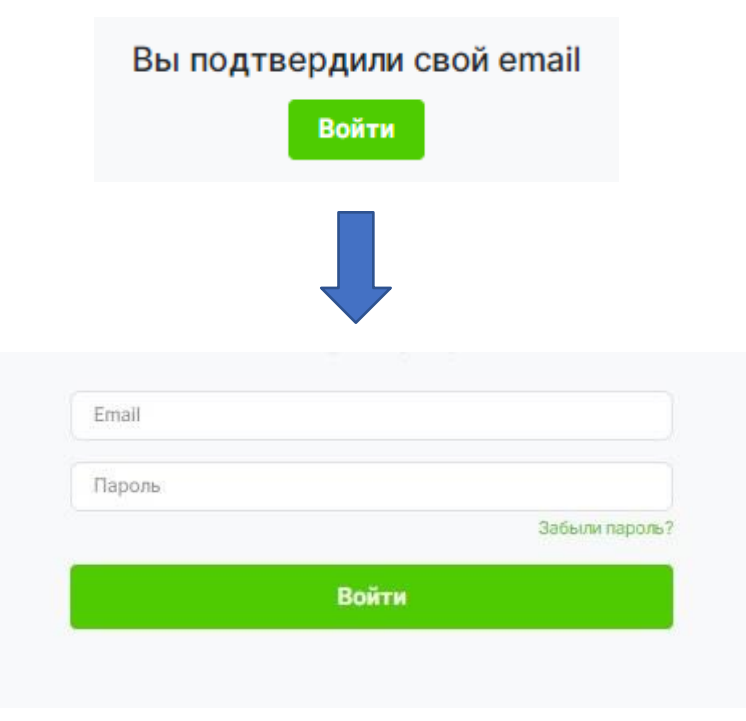

## 5. Главная страница

Добро пожаловать на цифровую платформу организации чемпионатов

#### Движение "Абилимпикс"

На данной платформе вы можете подать заявку для участия в чемпионате по профессиональному мастерству среди инвалидов и

• После входа вы попадете на главную страницу личного кабинета, где вам необходимо нажать кнопку «Подать заявку на участие в чемпионате Абилимпикс»

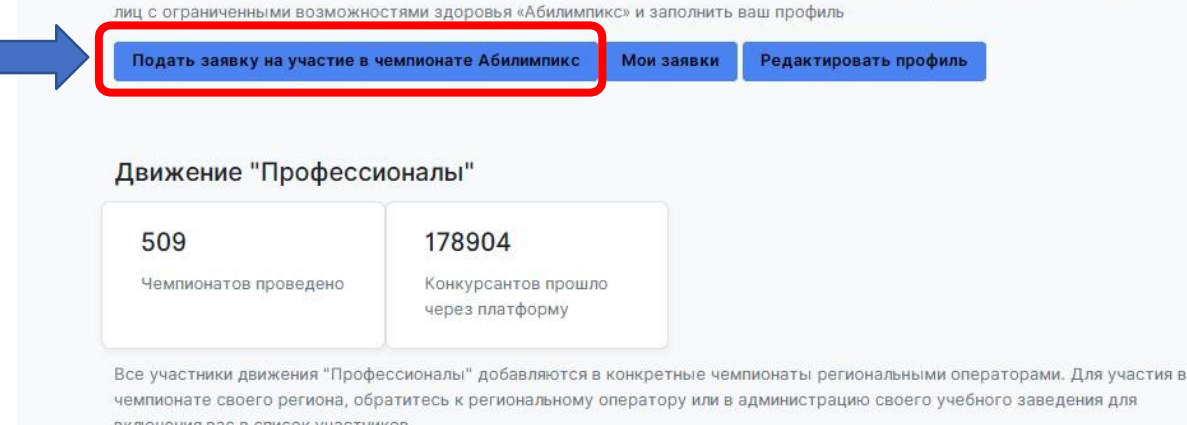

## 6. Подача заявки

Для подачи заявки на участие в чемпионате "Абилимпикс" заполните информацию ниже.

Обратите внимание! После подачи заявки нужно заполнить профиль и загрузить необходимые документы.

Почта технической поддержки: site-support@abilympics-russia.ru **Liberton**  $5 - 11$  $-100 - 100$ Odu

В открывшемся окне, выберите тип участия в чемпионате «Абилимпикс»

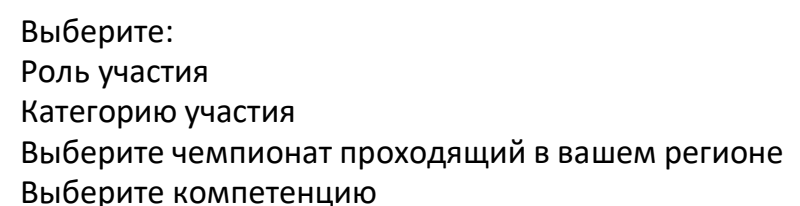

Так же по необходимости можно выбрать специальное сопровождение и нужные для выполнения конкурсного задания специальные условия

Если у участника есть наставник, его данные так же надо вписать в заявке, предварительно поставив галочку напротив пункта «Присутствует наставник»

После чего нажмите кнопку «Отправить заявку»

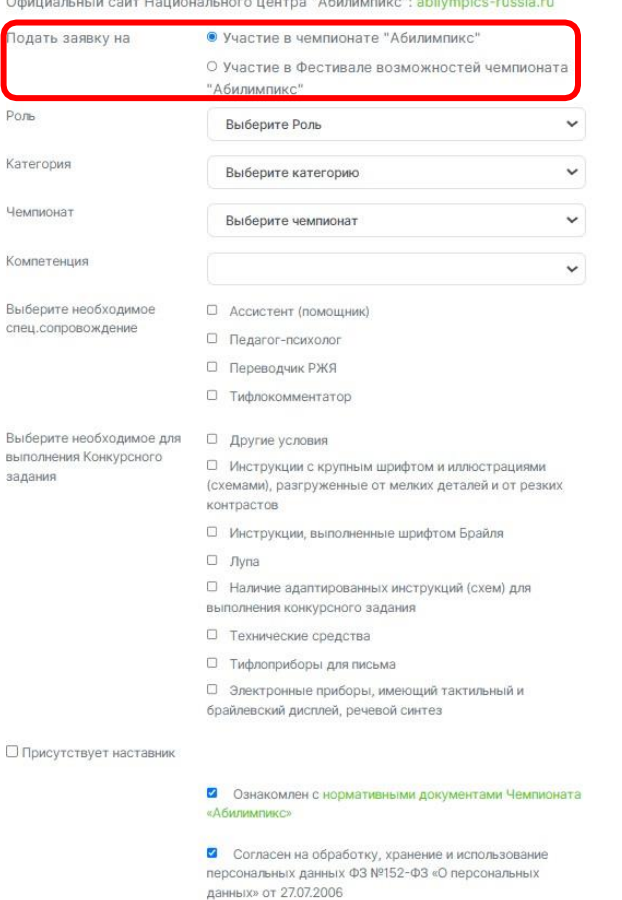

Οr

• Согласие на обработку, хранение и использование персональных данных ФЗ №152-ФЗ «О персональных данных» для несовершеннолетних от 27.07.2006

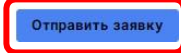

# 7. Страница «Мои заявки»

• После успешной подачи заявки вы попадете на страницу с вашими заявками.

У заявки в левом верхнем углу можно увидеть ее статус, изначально она в статусе «На рассмотрении».

Для того что бы заявку перевели в статус «Одобрено» вам необходимо полностью заполнить данные профиля, для этого в окне красного цвета с оповещением нажмите на строку «Нажмите, чтобы перейти в заполнение профиля»

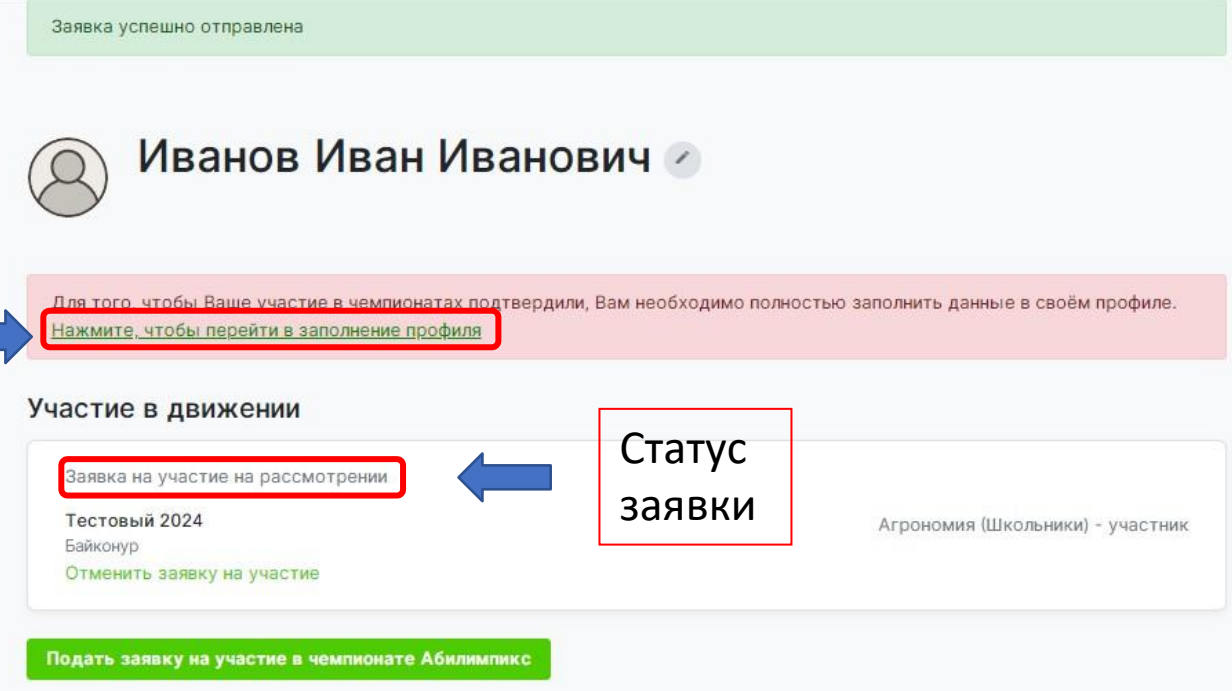

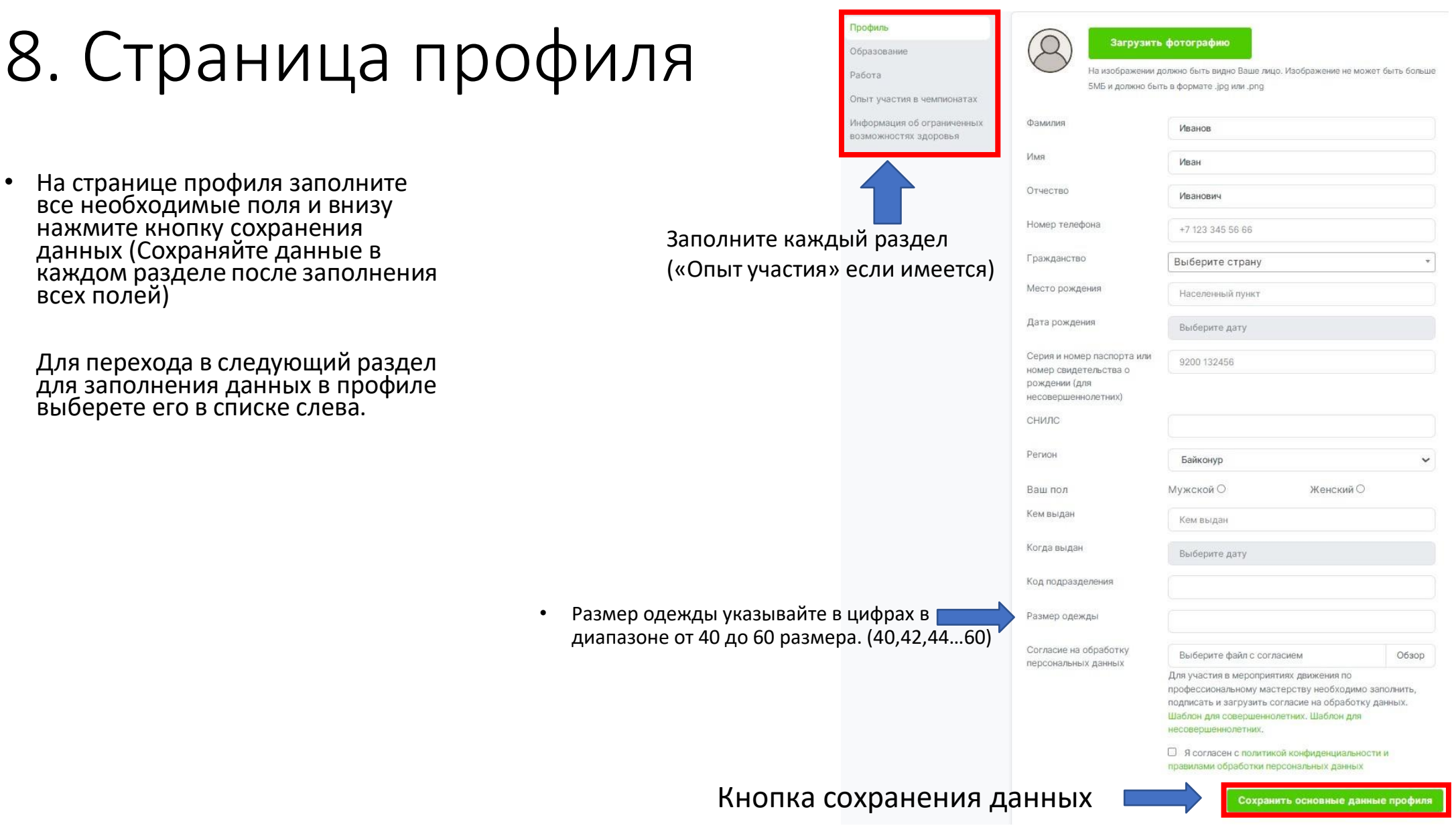

# 9. Информация об ограниченных возможностях здоровья

• Обратите внимание, при заполнении профиля в разделе «Информация об ограниченных возможностях здоровья» обязательно нужно загрузить документ подтверждающий статус ОВЗ или Инвалидности, это может быть справка МСЭ или ПМПК.

![](_page_9_Picture_61.jpeg)

- После заполнения профиля, следите за статусом заявки, если все данные внесены верно участие в чемпионате будет одобрено.
- По вопросам подачи заявки можно связаться с Центром развития движения «Абилимпикс», контактные данные: 89139982139, ta.beletskay@yandex.ru

• По вопросам технической поддержки отправьте письмо на почту: [site-support@abilympics-russia.ru](mailto:site-support@abilympics-russia.ru)